## **SUBSCRIPCIÓ DE CALENDARIS FACULTAT D'INFERMERIA**

**Professors** 

1. Cal accedir a la web dels calendaris http://fm.udg.edu/horarisinf/professors i on diu "Pick Multiple" escollir el nostre calendari i dir-li "Go".

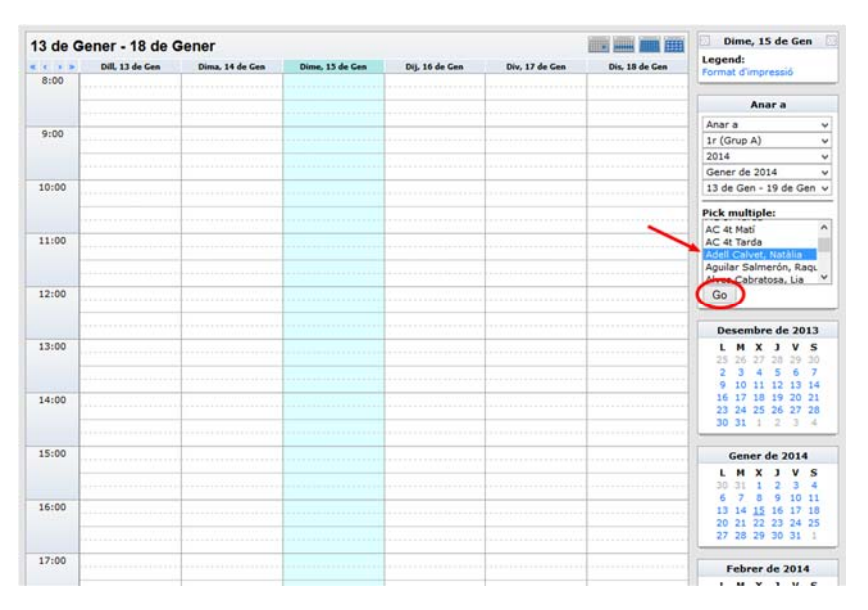

2. Ens assegurem que el calendari ha qeudat ben escollir i llavors hem de fer click amb el botó de la dreta allà on diu "Descarregar" i seleccionem una opció que digui alguna cosa semblant a "Copiar drecera" "Copiar adreça de l'enllaç" (dependrà del navegador que fem servir).

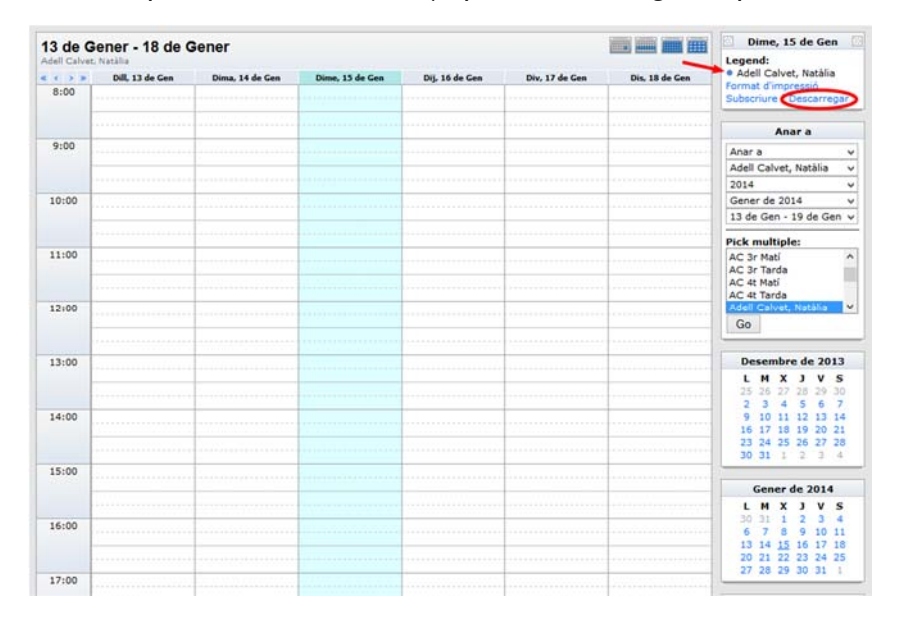

3. Quan tenim l'adreça copiada a memòria accedim al programa de calendari web que desitgem i l'afegim a la nostra llista de calendaris. Veurem un parell d'exemples:

## **GMAIL**

Accedim al calendari del Gmail i despleguem el menú del costat de la opció que diu Altres Calendaris i agafem la opció "Afegir per URL". Entrem l'adreça que hem copiat amb la opció "Pegar" i apretem l'opció "Afegeix un calendari". Ja ens sortirà a la llista de calendaris i a la dreta veurem ja a cada dia el calendari del que ens troca fer.

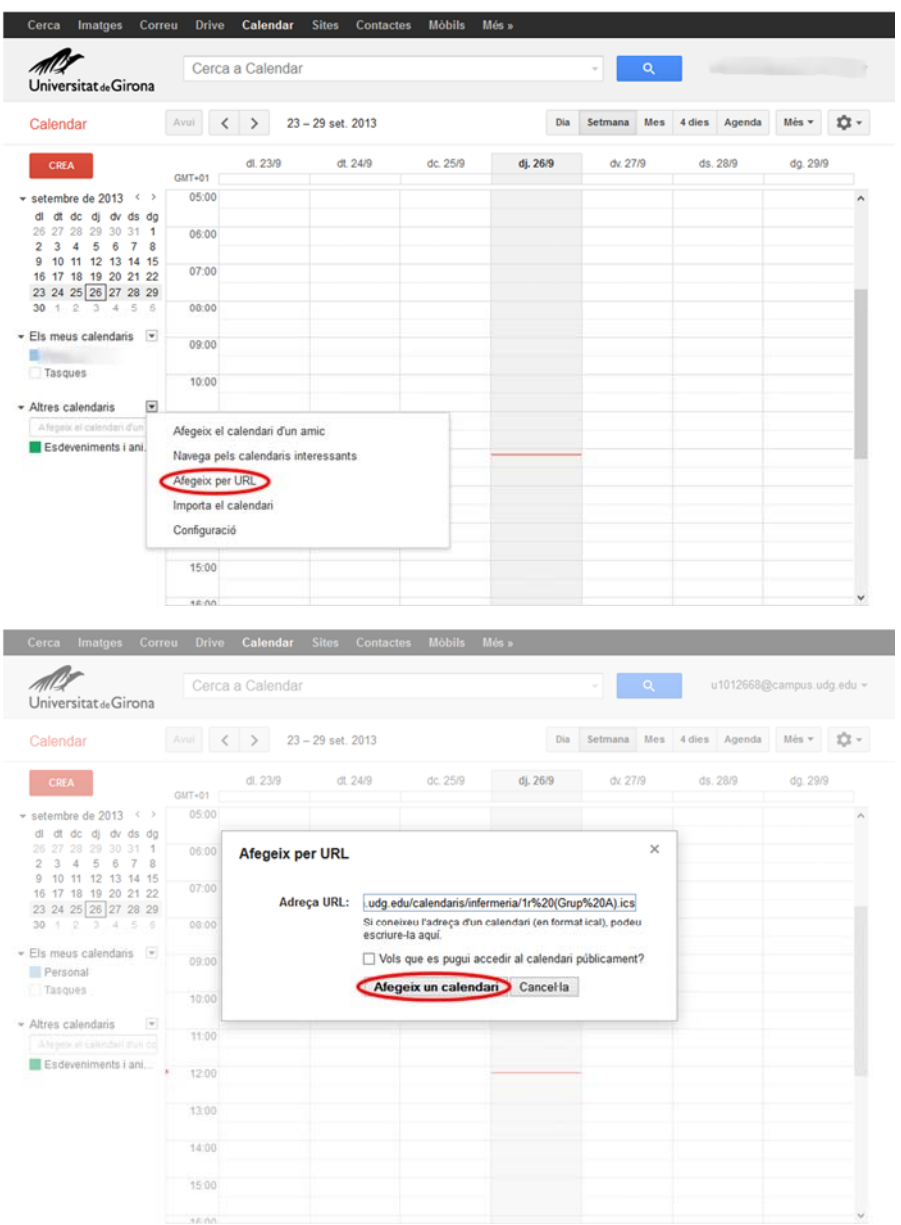

## **HOTMAIL**

Amb el Hotmail seguirem uns passos semblants. Quan obrim el Hotmail ens surt una fletxa que ens permet accedir a altres opcions com el Calendari. Apretem la opció "Importa" i llavors seguidament a la part esquerra opció "Subscriu-m'hi" (1) Enganxem l'adreça que hem copiat (2) i hi posem un nom (3) i ja apretem el botó "Subscriu-m'hi" (4)

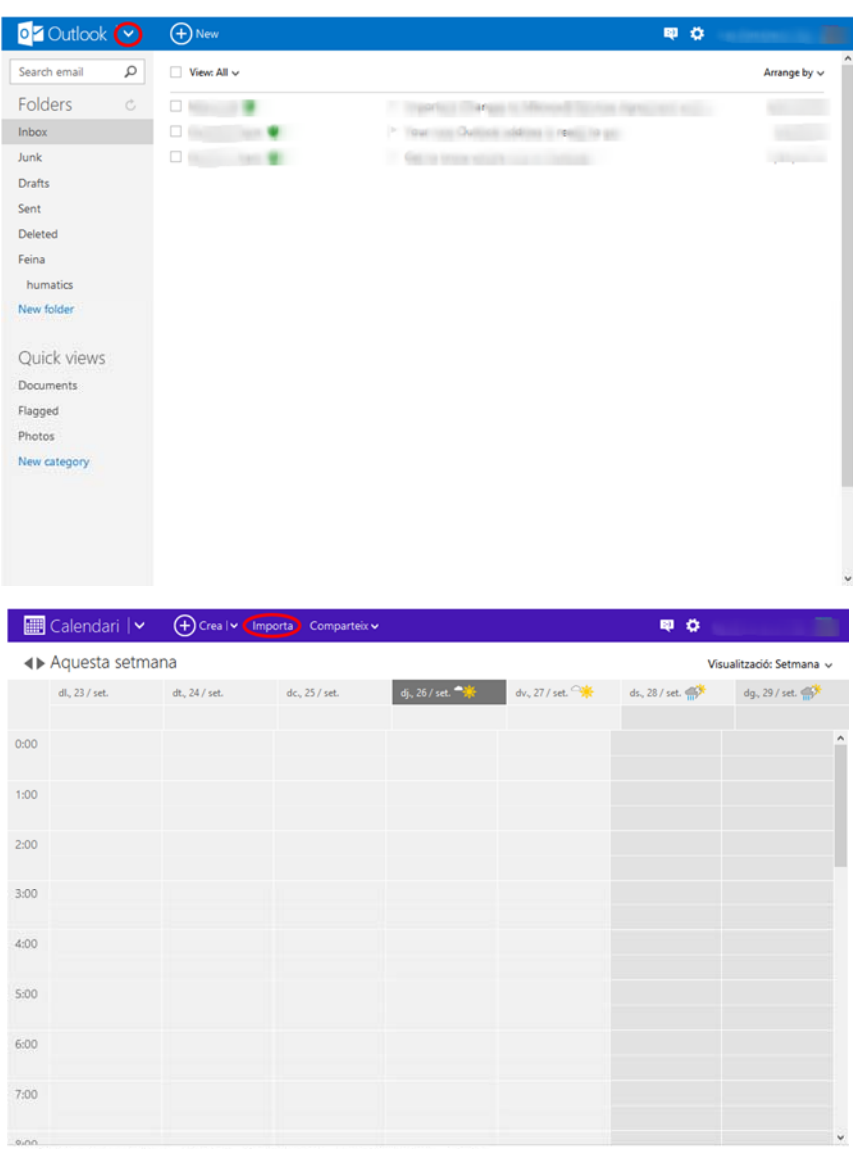

C 2013 Microsoft Condicions Privadesa Desenvolupadors Informa d'un ús abusiu Català

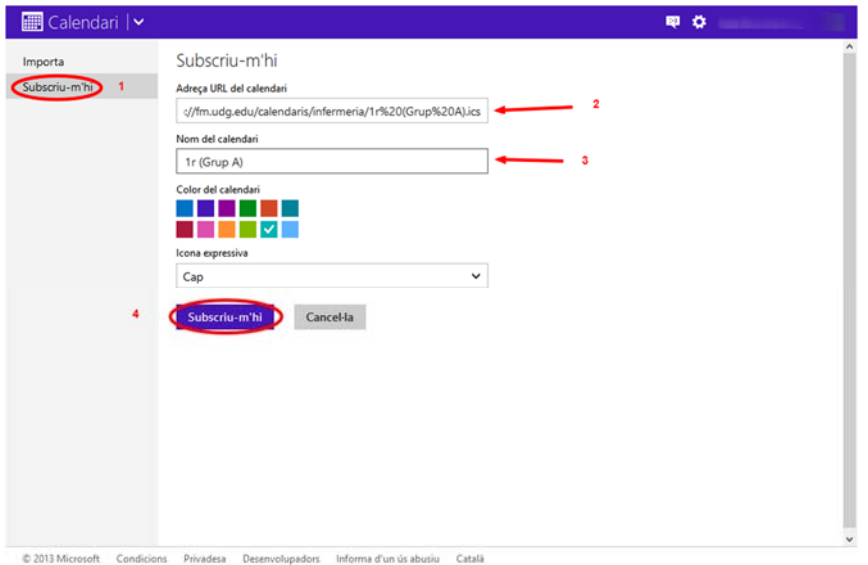

## **iPHONE i iPAD**

Per fer-ho amb iPhone o iPad el procés d'accedir a la web de la Facultat ho hem de fer des del Safari del dispositiu mòbil. I fem el mateix procés de copiar l'adreça.

En l'aplicació de "Configuració" hi ha l'apartat "Correu, contactes, calendaris" hem d'afegir un compte nou del tipus "Altres" i "Afegir un calendari subscrit" i enganxem l'adreça que hem copiat.